# T-BERD/MTS 5800 Portable Network Tester

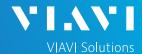

### QUICK CARD

# **Updating Software via Ethernet**

This quick card outlines how to upgrade the SmartClass 4800 or T-BERD/MTS 5800 to the latest software revision using a wired Ethernet LAN connection to the internet.

**Note:** Software may not be updated via Wireless LAN or Mobile hotspots. Units with software that is more than 2 major releases old, should not be updated via Internet. Please follow instructions on the *Updating Software via USB* quick card to step your unit up to the current software, two major revisions at a time.

### **EQUIPMENT REQUIREMENTS**

### **Equipment Requirements:**

- SmartClass 4800 or T-BERD/MTS 5800
- Wired Internet Connection
- CAT5E or better cable

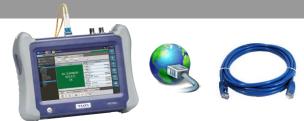

Figure 1: Equipment Requirements

## CONNECT TO INTERNET

- 1. Plug the T-BERD/MTS test set into AC power. You cannot update the software while running on battery.
- 2. Using CAT5E or better cabling, connect the T-BERD/MTS 5800 Ethernet Management Port on the side of the unit to an Ethernet LAN port providing internet access.
- 3. Tap the **System** icon in the status bar at the top of the display to show the **System menu.**
- 4. Tap the **Network** icon

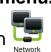

 Tap the LAN icon on the left screen side. If using DHCP, set IP Mode to DHCP and wait until unit obtains an IP address; otherwise set IP Mode to Static and configure a static IP address, Subnet Mask, and Gateway.

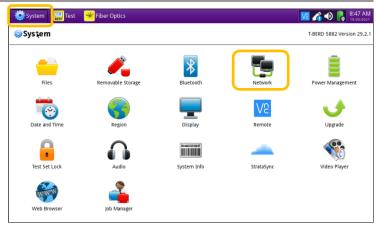

Figure 2: System Menu

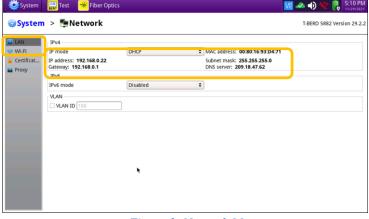

Figure 3: Network Menu

# T-BERD/MTS 5800 Portable Network Tester

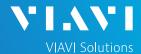

## QUICK CARD

### **UPGRADE TEST SET**

- 1. Tap the **System** icon in the status bar at the top of the display to show the System menu.
- 2. Tap the **Upgrade** icon to show the Upgrade menu.

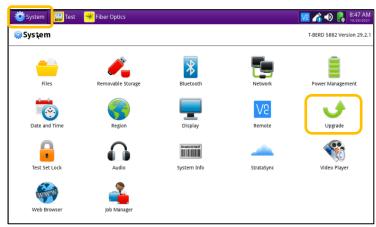

Figure 6: System Menu

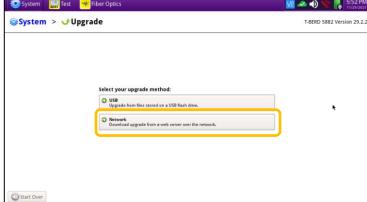

Figure 7: Upgrade Menu

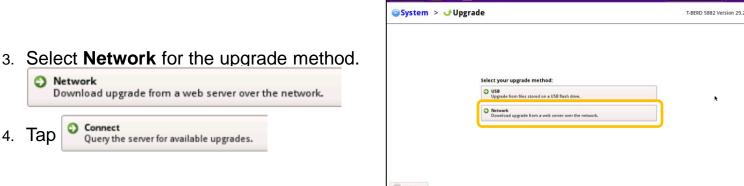

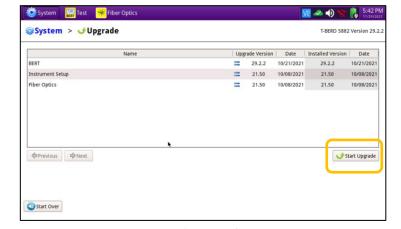

Figure 8: Upgrade Menu

5. Tap Start Upgrade and follow screen prompts to complete the software upgrade.

6. The unit will reboot to complete the upgrade.

© 2022 VIAVI Solutions, Inc. Product specifications and descriptions in this document are subject to change without notice. Patented as described at viavisolutions.com/patents

+1 844 GO VIAVI Contact Us (+1 844 468-4284)

To reach the VIAVI office nearest you, visit viavisolutions.com/contact